# **Troubleshooting No Google Account for a Chromebook**

Last Modified on 2022-01-11

*Appliesto: Insights and Premium Members*

*Child's device: Chromebook*

*Excludes: Chromebooks owned by your Child'sschool*

# **Setting Up a Chromebook for Your Child**

A Parent needs to do a factory reset oftheChromebook andbe the first person to sign in to a **Chromebook.** This makes you the owner of the Chromebook and allows you to lock out a few features after you add your Child to the Chromebook.

Chromebooks can be a bit confusing. Youhave options to "adda **Person"** or "addan **Account"** for yourChild.

You want to *add a Person* -- to keep your Child's work separate from *your Account*! (If you "add an *account"*, your Child has shared acccess to your email, files, and data!)

## **Start with a Factory Reset and a Parent Gmail**

You will go through 2 steps to get a clean start and protect your Child's Chromebook.

The frist step is to do a factory reset, calleda **Powerwash,** to clear out any existing Settings. Don't worry. The factory reset includes steps to backup your Child's data and setup to Google

- 1. Tap the **clock** and**Sign out**
- 2. Press and*hold***Ctrl + Alt + Shift + r**
- 3. Select **Restart**
- 4. Select **Powerwash**
- 5. Follow the prompts to set up theChromebook with your Google account Create a Google account for yourself if you don't have one

You need to be the first person to "own" the Chromebook. This allows you to set up your Child as another user and restrict some of the features on their account.

See more details in Google's Powerwash instructions at https://support.google.com/chromebook/answer/183084

#### **Important**

Do **not** start with yourChild's Google account. *You* need to be the *first person to sign in* to own the Chromebook and to manage the Settings.

### **If Your Child Does Not Have a Gmail Account**

If yourChilddoes not have a Google (Gmail) account, create an account *age of 14 years or older.* The older age is required to allow the Connect App to manage your Child's internet.

#### **Important**

Do not use your Google account (this would give your Child access to your account and email).

- To create the Google personal use account, create an account *age of 14 years or older* See, https://support.google.com/mail/answer/56256
- Write down yourChild's **User name** and**Password** for the next steps

### **Add Your Child as a Person Using the Chromebook**

Add your Child as *another person* using the Chromebook.

#### **Important**

Do *not* add yourChild's account *while you are signed in*. If you use **Settings > Accounts > Add Google Account,** yourChild will be able to access to *your email, files, and password*. Remove their email if you added it in the Google Account.

On your Child's Chromebook:

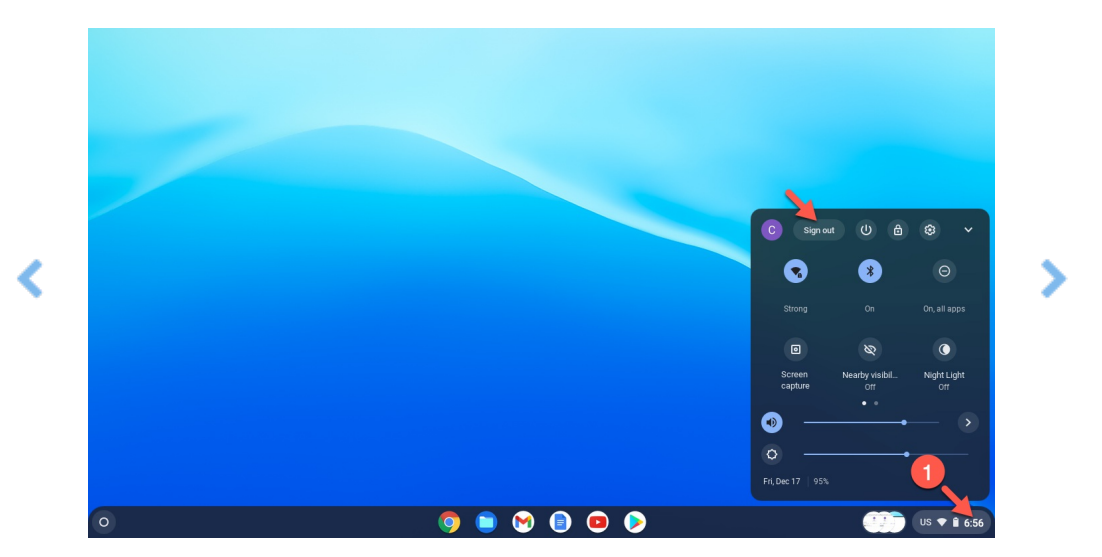

- 1. Tap on the clock andselect **Sign out**
- 2. At the **Sign in** tap **Add Person**
- 3. At **Who would you like to add to this Chromebook?**, select **You**

Do **not** select A Child, because Google will lock the controls to Google Family Link andblock Family Zone cyber

safety

- 4. Enter yourChild's gMail **Sign in** Tap Next Enter their **Password** andcomplete the legal agreement
- 5. After youget to the desktop, in **Chrome** go to https://www.familyzone.com/laptops And Install the Connect Extention on your Child's Chromebook

Only Google accounts can be used for users on a Chromebook. If you cannot add your Child's school account, see Google's help article: https://support.google.com/chromebook/answer/1059242

If youset up a new account over the age of 14 andhave more questions, see Google's help article for adding a new Person to a Chromebook at https://partnerdash.google.com/apps/simulator/chromebook#add-an-account

If your Child's School uses Microsoft 365, your Child will use Chrome to sign in to Outlook, Word, Excel, PowerPoint, andOneNote at https://www.office.com/

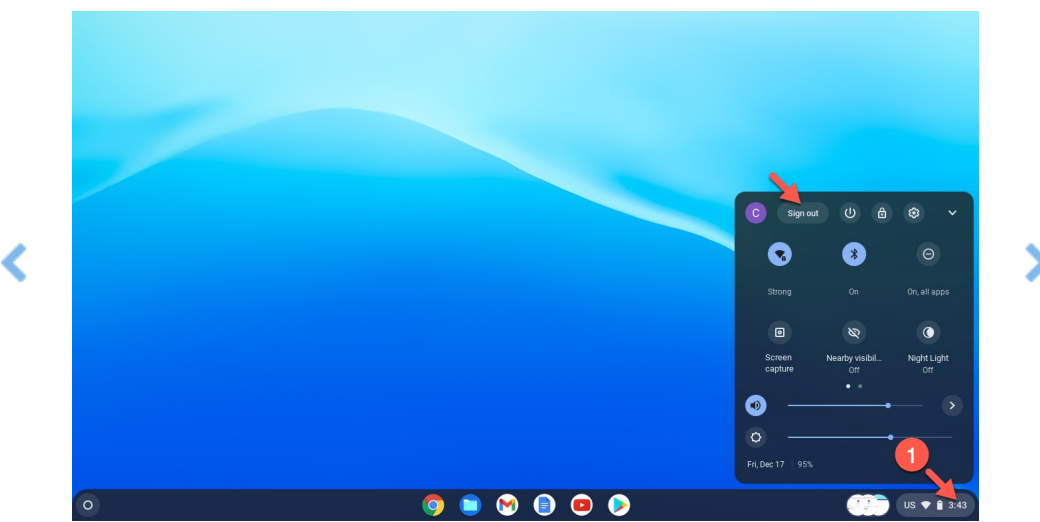

### **Use Your Account to Restrict Sign-In**

- 1. Tap on *the clock* andselect **Sign out**
- 2. Sign in with *your account*
- 3. Tap **Launcher**
- 4. Start *typing "Settings"*
- 5. Tap the **Settings** icon when it it displayed
- 6. Open **Settings > Security and Privacy > Manage other people**
- 7. Turn off **Enable Guest browsing**
	- Turn on **Show usernames and photos on the sign-in screen** Turn on **Restrict sign-in** to the follwoing users Ensure *your account and your child's account* are visible Tap the X to remove any other users

Find more details on removing users from Google, see

https://support.google.com/chromebook/answer/1059260